2019年10月18日

ピー・シー・エー株式会社

# 【事象】5.データ確認ツール使用方法

HOS191018

#### **◆入手方法**

PCAホームページ(URL→pca.jp/1909d21/D2150023535.exe)からプログラムをダウンロー ドします。自己解凍させた後に、当『D21販売仕入消費税確認ツール』(以下、当『確認ツー ル』とします。)をアプリケーションサーバーの任意のフォルダに配置します。

### **◆発生条件**

消費税計算時の端数処理で切り上げが発生した場合、売上伝票(納品書)、請求書、および支 払明細書の消費税額に1円の誤差が生じる場合があります。

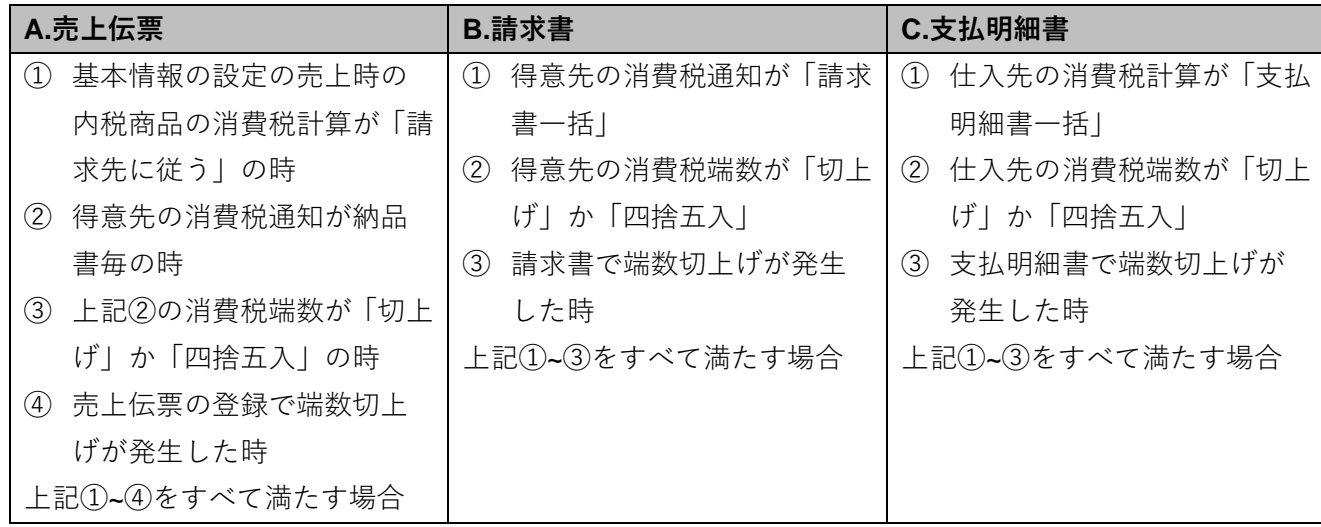

返品等のマイナスの消費税は、消費税端数「切捨て」の場合、切上げされます。この場合も現 象の発生条件に該当します。

#### **◆対応プログラム**

2019年10月10日に公開致しました最新

「PCA Dream21 1.0-5.00 アップデート 9550-5.00-006」プログラムにて修正しております。

当『確認ツール』をご利用の場合には、必ず上記の修正プログラムの適用を事前に行ってい ただきますようお願いします。

1

#### **◆事象発生の確認方法**

当『確認ツール』を使用して対象データのチェックをお願いします。 ※このツールは不整合データを確認してログファイルに出力するツールです。 データを更新するようなツールではありません。

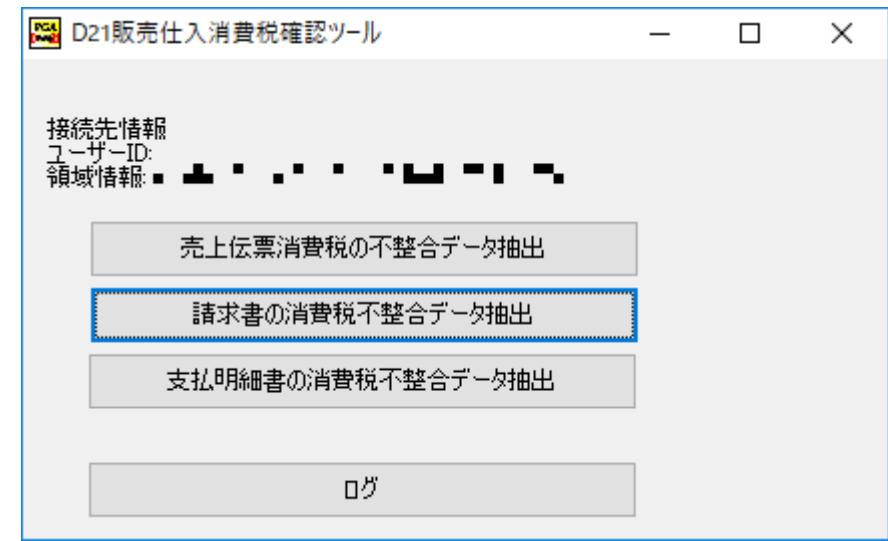

1. アプリケーションサーバーで『PCA Dream21』を起動し、「ファイル」-「領域の選択」に てチェックしたいデータ領域を選択します。

データ領域選択後、アプリケーションサーバーの『PCA Dream21』のメニューは開いた状態 のままにします。

誤検知を防ぐため、他の全てのクライアントでは『PCA Dream21』のメニューを終了してく ださい。

※当『確認ツール』は、『PCA Dream21』のクライアントでは動作しません。

※当『確認ツール』の実行中にデータ領域の選択し直しは行わないでください。

- 2. 当『確認ツール』の実行ファイル「PCAD21消費税チェックツール.exe」をダブルクリック 等で起動します。 正しく起動できた場合は、接続先情報としてユーザーID、領域情報が表示されます。
- 3. 発生条件別に各ボタンをクリックしてデータ抽出を実行します。 ※Rev5.00リリース日2019年8月28日より最新のデータを対象とします。
- 4. 「ログ]ボタンをクリックしてデータ抽出結果を確認します。
	- ・各ログファイルが保存されたフォルダをエクスプローラーで開きます。メモ帳等で各ログ ファイルを開いてください。ファイルはカンマ区切りのCSVファイルです。
	- ・ログファイルが「不整合がおきている情報は見つかりませんでした。」であれば、事象は 発生していません。

5. 他にチェックの対象となる発生条件がある場合には、[ログ]を確認した後に当『確認ツール』 の[×]ボタンをクリックしてツールを一旦終了します。当『確認ツール』を再度起動して 3、4の操作を行ってください。

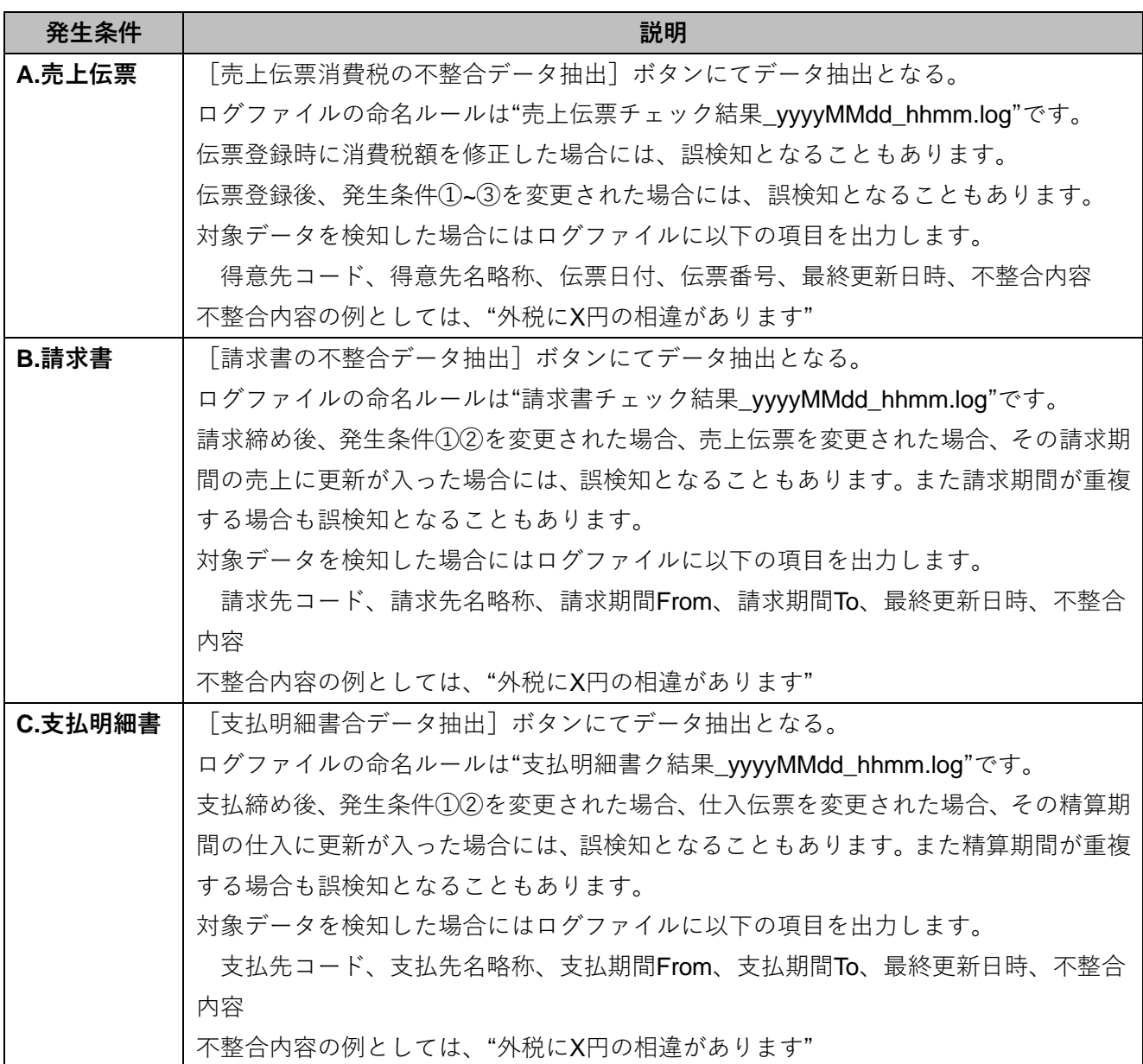

6. 他にチェックの対象となるデータ領域がある場合には、当『確認ツール』を一旦終了しま す。『PCA Dream21』の「ファイル」-「領域の選択」にてデータ領域を選択し直した後に、当 『確認ツール』を再度起動して3~5の操作を行ってください。

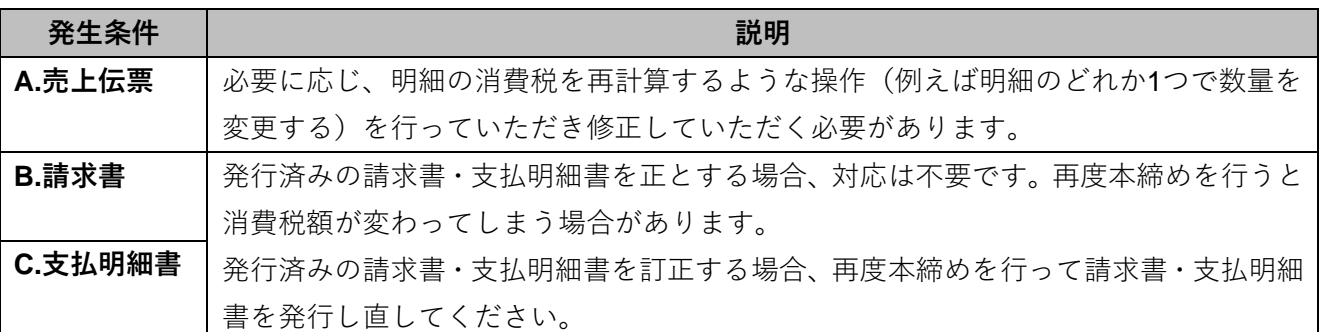

## **◆本件に関するお問い合わせ先**

弊社サポートセンターまでお問い合わせください。

今後ともPCA製品を末永くご愛用賜りますよう、よろしくお願い申しあげます。